Jump to: navigation, search

## **Overview**

- Fork-like design, make it easy to insert into the soil.
- Output voltage boosts along with the soil moisture level increases.

## **Specification**

- Detection depth: 38mm
- Power:  $2.0V \sim 5.0V$
- Dimension: 20.0mm \* 51.0mm
- Mounting holes size: 2.0mm

### **Pinouts**

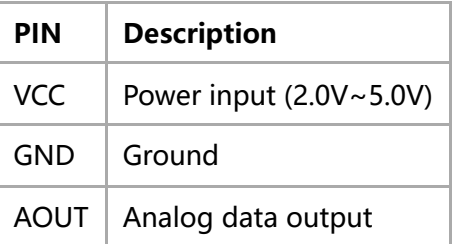

## **Working priciple**

This module uses the current amplification principle of the triode. When soil moisture conducts the transistor's base and the positive pole, the triode will produce a certain size between the base and the emitter current, at this point, in the collector of a transistor between the emitter and it will certainly produce a magnification of current, the current through the resistance of the emitter voltage for the AD converter.

## **Configure Pico**

MicroPython and C examples are provided for this sensor, to use it with Pico, you need to first flash firmware to the Pico according to the example.

Please refer to the guides of Raspberry Pi about how to flash the firmware. We recommend you use the firmware from the Demo codes archive.

 $\blacksquare$  C/C++ guide of Pico (https://www.waveshare.com/w/upload/3/30/Getting started w ith\_pico.pdf)

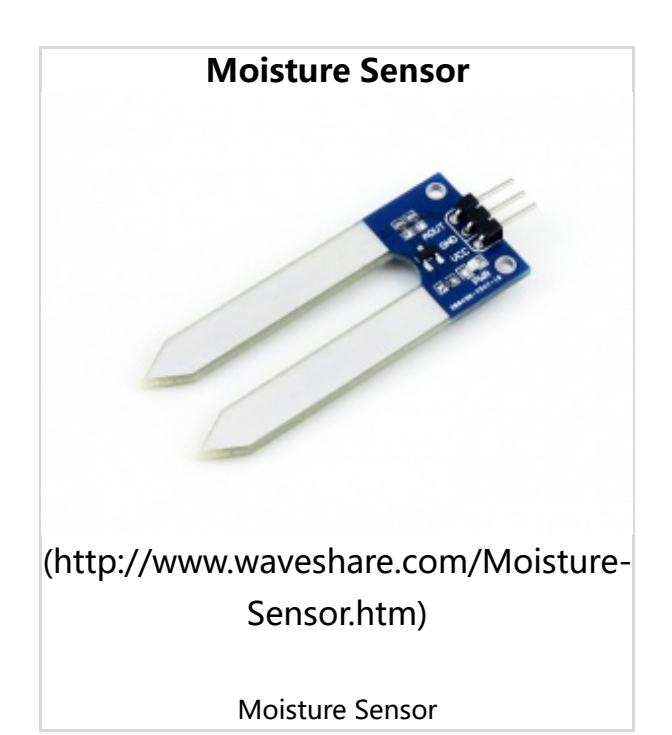

■ [Micropython guide of Pico \(https://www.waveshare.com/w/upload/b/b0/Pico\\_pytho](https://www.waveshare.com/w/upload/b/b0/Pico_python_sdk.pdf) n\_sdk.pdf)

### **Hardware connection**

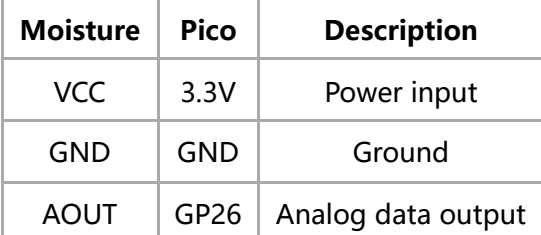

## **Examples**

### **Download the example**

Open the terminal of Raspberry Pi and run the following command to download the example:

```
sudo apt-get install p7zip-full
cd \simsudo wget https://www.waveshare.com/w/uplo
ad/5/59/Moisture-Sensor-code.7z
7z x Moisture-Sensor-code.7z -o./Moisture-S
ensor-code
cd ~/Moisture-Sensor-code
cd Pico/c/build/
```
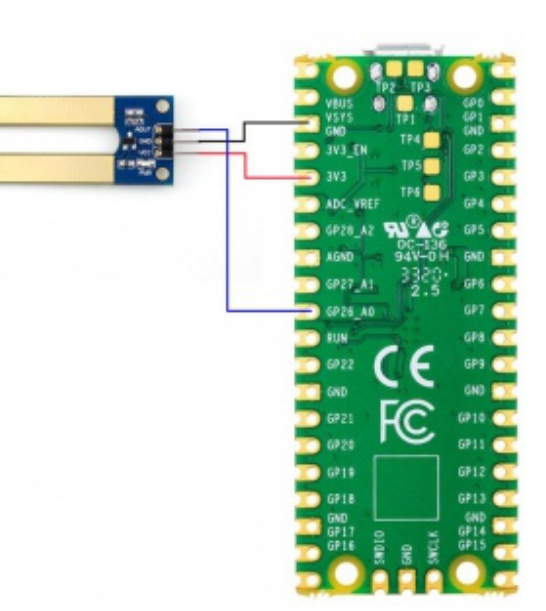

[\(/wiki/File:Moisture-Pico\\_1.jpg\)](https://www.waveshare.com/wiki/File:Moisture-Pico_1.jpg) Hardware Connection-Pico

### **C**

Here we use the Raspberry Pi board to flashing the Pico.

- Compile the c examples
	- Go into the directory of C examples

cd ~/Moisture-Sensor-code/Pico/c/

Go into the build folder and add the sdk; ../../pico-sdk is the path of the SDK, if may be different if you have saved the SDK in other path.

cd build export PICO\_SDK\_PATH=../../pico-sdk Generate Makefile by cmake command

```
cmake ..
      ■ Compile the codes by command make
```

```
make -j9
```
------------------------------

Note: If you use Pi zero, please run **make** only.

- After compiling, a uf2 file is generated.
	- Hold the button of Pico board, connect the Pico board to Raspberry Pi by USB cable
	- After connecting, release the button and a portable disk (RPI\_RP2) is recognized.
	- Copy the main.uf2 file generated which locates in build folder to the portable disk (RPI-RP2)

```
_____________________
```

```
cp main.uf2 /media/pi/RPI-RP2/
```
### **Python examples**

#### **In windows PC**

- Hold the BOOTSET button of the PICO board, connect the Pico board to Raspberry Pi by USB cable
	- After connecting, release the button and a portable disk (RPI-RP2) is recognized.
- [Copy the rp2-pico-20210418-v1.15.uf2 \(https://www.waveshare.com/w/upload/5/5](https://www.waveshare.com/w/upload/5/51/Rp2-pico-20210418-v1.15.7z) 1/Rp2-pico-20210418-v1.15.7z) file to the portable disk (RPI-RP2).
- Open the Thonny IDE (Please install the newest version which supports Pico board or update).
- Choose Tools -> Options ->Interpreter, choose the Pico and the port

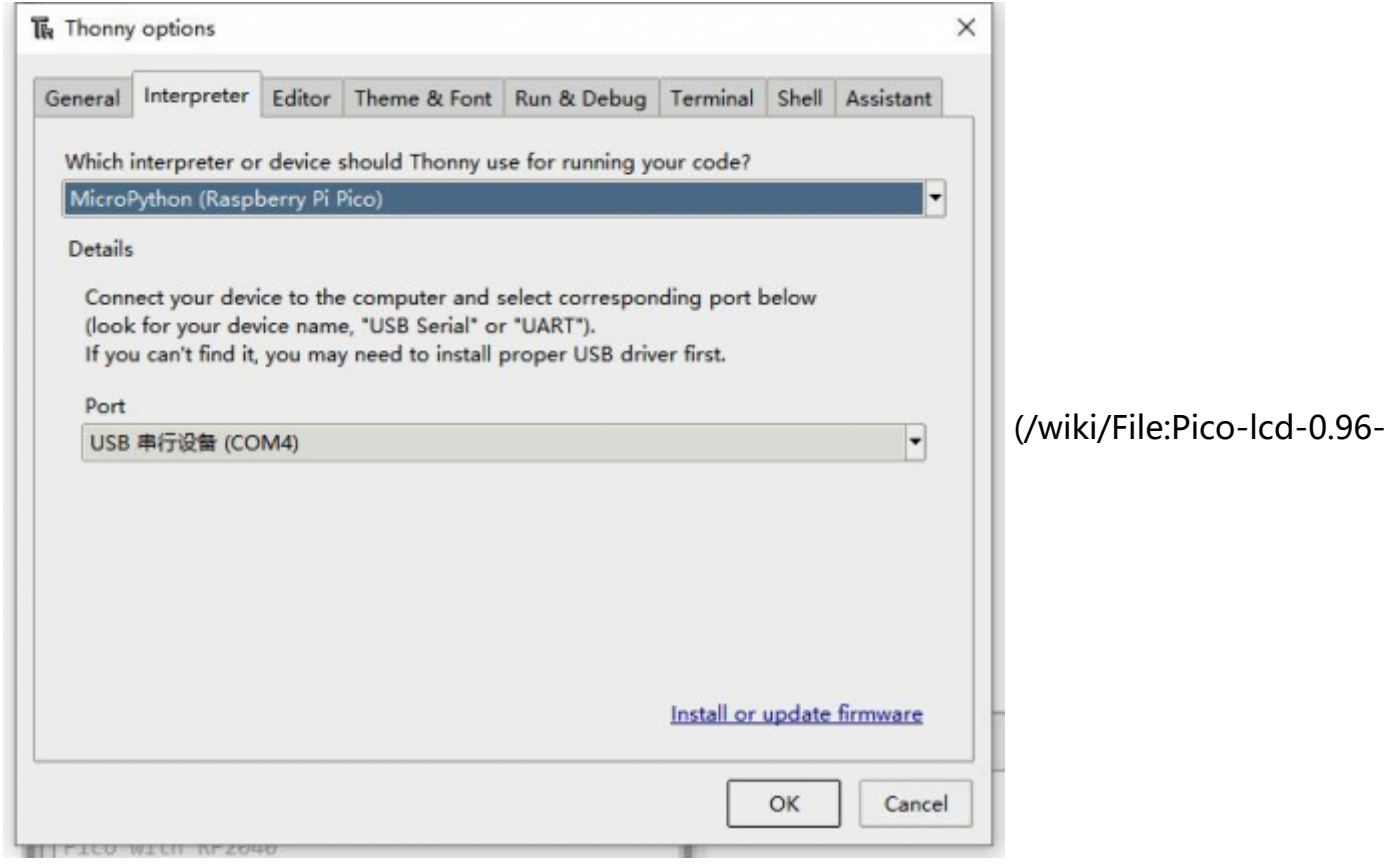

img-config.png)

- Download the demo codes, unzip and find the MicroPython example
- Choose File -> Open -> Moisture Sensor.py and run it.

```
Shell 30
MicroPython v1.13-290-g556ae7914 on 2021-01-21; Raspberry Pi Pico with RP2040<br>Type "help()" for more information.
                                                                                                 (/wiki/File:Pico-lcd-0.96-img-run.png)
>>> %Run -c $EDITOR CONTENT
```
#### **In Raspberry Pi**

- Flash the uf2 file to the Pico board just like in the Windows PC
- Open the Thonny IDE of Pi, make sure that it is the newest version, or update it.
- Choose Tools -> Options... -> Interpreter
	- Choose Pico and the Port

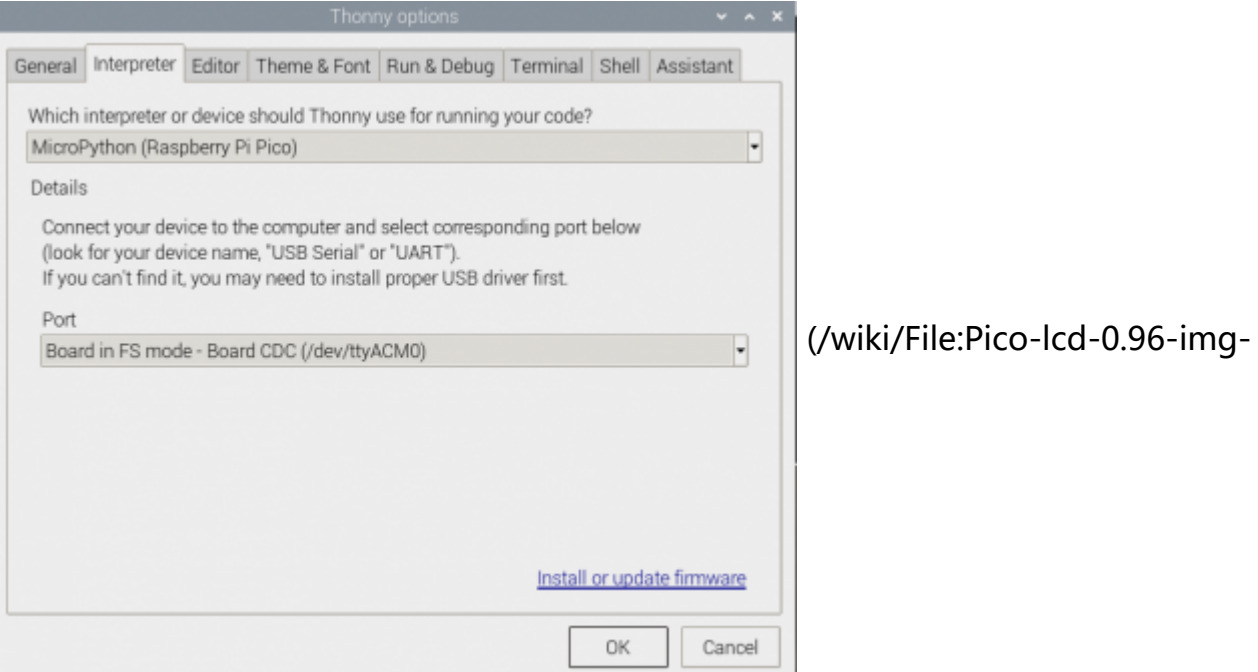

#### config2.png)

If your Thonny IDE cannot support the Pico board, you can update it and try again.

sudo apt upgrade thonny

■ Choose File -> Open... -> python/Moisture Sensor.py and run it.

### **Expected result**

Insert the sensor into the soil and gradually add water to the soil. The output data of the serial port changes accordingly The examples provided are based on the STM32F103RBT6 and the STM32H743, the connection provided is based on the STM32F103RB.

If you want to use other STM32 boards, please change the connection and you may need to port the codes yourself.

### **Hardware connection**

#### Connect to STM32F103RBT6

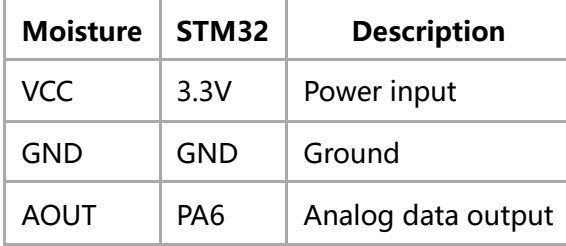

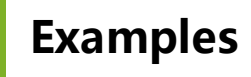

The examples are based on the HAL library. Please download the demo codes, unzip them and find the STM32 examples.

■ Open the project from Moisture-Sensor-

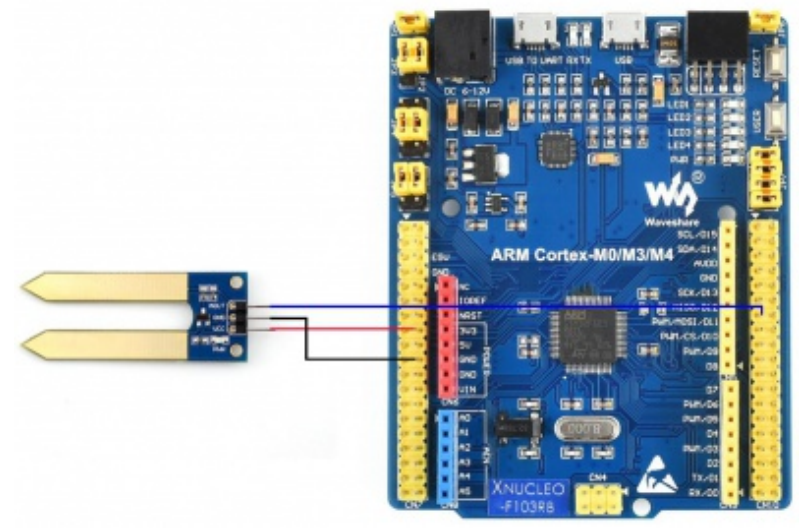

[\(/wiki/File:Moisture-STM32\\_1.jpg\)](https://www.waveshare.com/wiki/File:Moisture-STM32_1.jpg) Hardware connection-STM32

code\STM32\STM32F103RB\MDK-ARM by Keil.

- Build the project and program it to the STM32 board.
- connect the UART1 of the STM32 board to the PC and check the serial data by SCCOM software.

|                                                                                                    |                                 |        |        |       |     |    | 【L SSCOM V5.13.1 串囗/网络数据调试器,作者:大虾丁丁,2618058@qq.com. QQ群:52502449(最新版本)                       |        | $\Box$      | × |  |
|----------------------------------------------------------------------------------------------------|---------------------------------|--------|--------|-------|-----|----|----------------------------------------------------------------------------------------------|--------|-------------|---|--|
|                                                                                                    |                                 |        |        |       |     |    |                                                                                              |        |             |   |  |
| 通讯编口                                                                                                    | 串口设置                            | a dara | 发送     | 多字符串  | 小工具 | 酸肋 | 联系作者                                                                                         |        |             |   |  |
| I's thirsty!<br>ad value: 0.00V<br>I's thirsty!<br>ad value: 0.007<br>I's thirsty!<br>ad value: 0.00V<br>I'm thirsty!<br>ad value: 0.00V<br>I'm thirsty!<br>ad value: 0.00V<br>I'm thirsty!<br>ad value: 0.997<br>I had ensugh!<br>ad value: 1.27V<br>I's thirsty!<br>ad value: 0.90V<br>I had ensugh!<br>ad value: 1.34V<br>I had enrugh!<br>ad value: 1.58V<br>I had enrugh!<br>ad value: 1.62V<br>I had enrugh!<br>ad value: 1.657<br>I had enruch!<br>ad value: 1.66V<br>I's thirsty!<br>ad value: 0.00V<br>I's thirsty!<br>ad value: 0.00V<br>I'm thirsty!<br>ad value: 0.00V<br>I's thirsty!<br>ad value: 0.00V |                                 |        |        |       |     |    |                                                                                              |        |             |   |  |
|                                                                                                    |                                 |        |        |       |     |    | 清除窗口 打开文件 小工具\串口助手\SAVE2019_11_7_16-33-32. jpg 发送文件 停止   清发送区   「<br>English 保存参数 扩展 一<br>最前 |        |             |   |  |
|                                                                                                    | 端口号 COM22 Silicon Labs CP210x → |        |        |       | 难理和 |    | 惟存赴据   「 攘收勲撰評文件   下 MEC发送   定时发送: 1000 ms/次                                                 | 加回车换行。 |             |   |  |
|                                                                                                    | 打开串口 き                          |        | 更多串口设置 |       |     |    | ms第1 字节 至 末尾 - 加校验 None<br>加时间联和分包费示。 图时时间: 20<br>٠                                          |        |             |   |  |
|                                                                                                    | RTS 区 DTR 波特案: 115200           |        |        | ۰     |     |    |                                                                                              |        |             |   |  |
|                                                                                                    | 为了更好效应需SSCON收件<br>请您主用嘉立创修结尾客户  |        | 꿌      | 误     |     |    |                                                                                              |        |             |   |  |
|                                                                                                    | 【升级型ISSCOMS. 13.1】★2.           |        |        |       |     |    | ★MTTkread中国人的开源免费操作系统 ★新一代WiFi芯片兼容S206支持MTTkread ★SNA正距离WiFi可自细网                             |        |             |   |  |
| www.daxia.com S:0                                                                                                    |                                 |        |        | R:482 |     |    | COM22 已关闭 115200bps,8,1,None,None                                                            |        | CTS=0 DSR=0 |   |  |
|                                                                                                    | ---                             |        |        |       |     |    |                                                                                              |        |             |   |  |

[\(/wiki/File:Moisture\\_STM32\\_3.png\)](https://www.waveshare.com/wiki/File:Moisture_STM32_3.png)

## **Expected result**

Insert the sensor into the soil and gradually add water to the soil. The output data of the serial port changes accordingly The examples provided are based on the Arduino UNO, if you need to use other Arduino boards, please check if the board is compatible with the UNO.

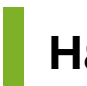

### **Hardware connection**

Connect to Arduino UNO

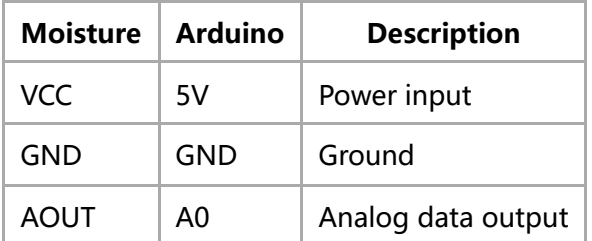

# **Examples**

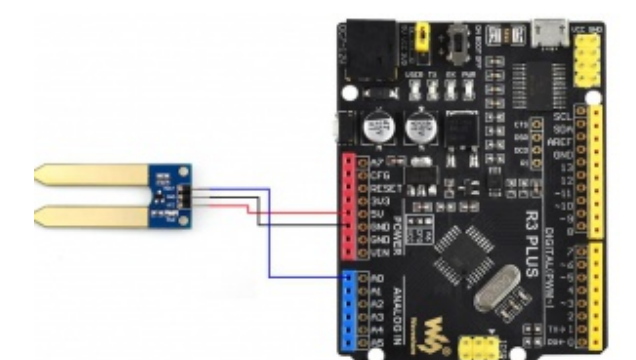

[\(/wiki/File:Moisture-Arduino\\_1.jpg\)](https://www.waveshare.com/wiki/File:Moisture-Arduino_1.jpg) Hardware connection-Arduino

- **Please download and install Arduino IDE to** your PC.
	- [Arduino Website \(https://www.arduino.cc/en/software\)](https://www.arduino.cc/en/software)
- Download the demo codes, unzip and find the Arduino examples
- Open the Moisture Senso.ino file by the Arduino IDE
- **Build and upload the codes to the UNO board**
- After uploading, you can open the Serial Monitor of IDE and check the data

### **Expected result**

Insert the sensor into the soil and gradually add water to the soil. The output data of the serial port changes accordingly

## **Resources**

- [User Manual \(/wiki/File:Moisture-Sensor-UserManual.pdf\)](https://www.waveshare.com/wiki/File:Moisture-Sensor-UserManual.pdf)
- [Schematic \(/wiki/File:Moisture-Sensor-Schematic.pdf\)](https://www.waveshare.com/wiki/File:Moisture-Sensor-Schematic.pdf)
- [Demo Code \(https://www.waveshare.com/w/upload/5/59/Moisture-Sensor-code.7z\)](https://www.waveshare.com/w/upload/5/59/Moisture-Sensor-code.7z)
- Software (/wiki/Moisture-Sensor Software)

# **FAQ**

<span id="page-6-0"></span>**[Question:Why does the moisture sensor output a same value in the test](#page-6-0) after downloading the relative Demo to the board?**